# プログラムのアンインストール の実行(Silverlightを例に)

最初の手順のみ、OS(Windows)のバージョンによって 異なるのでご注意ください。

## Windows Vistaまたは7の場合

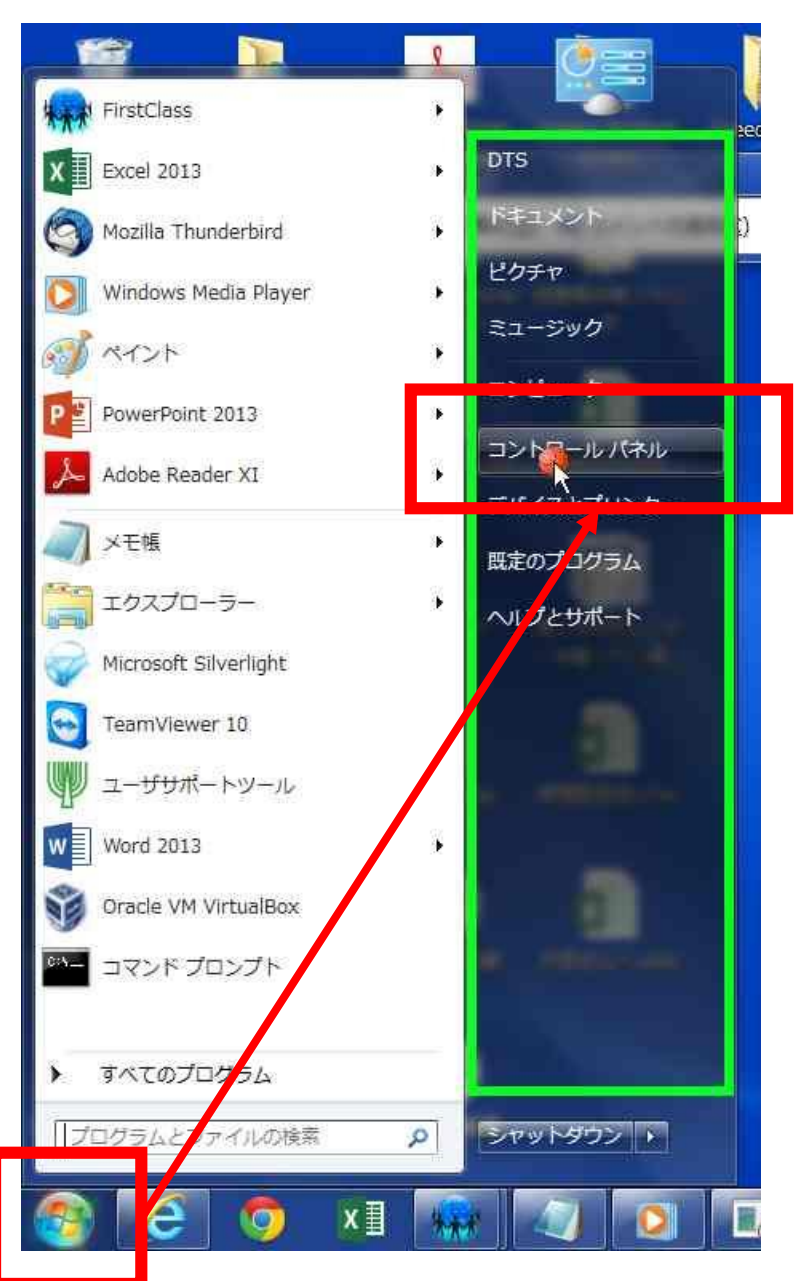

#### ①画面左下のWindowsボタンを押します。 ②コントロールパネルをクリックします。

## Windows8.1または10の場合

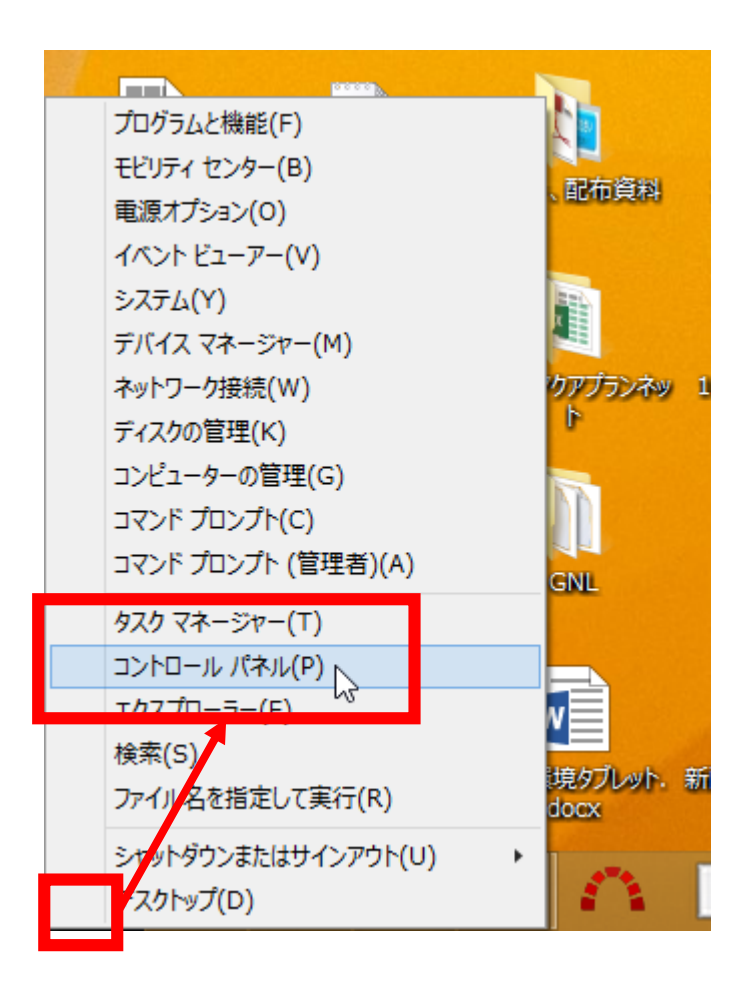

#### ①画面左下のWindowsロゴを右クリックします。 ②表示されたメニューからコントロールパネルを クリックします。

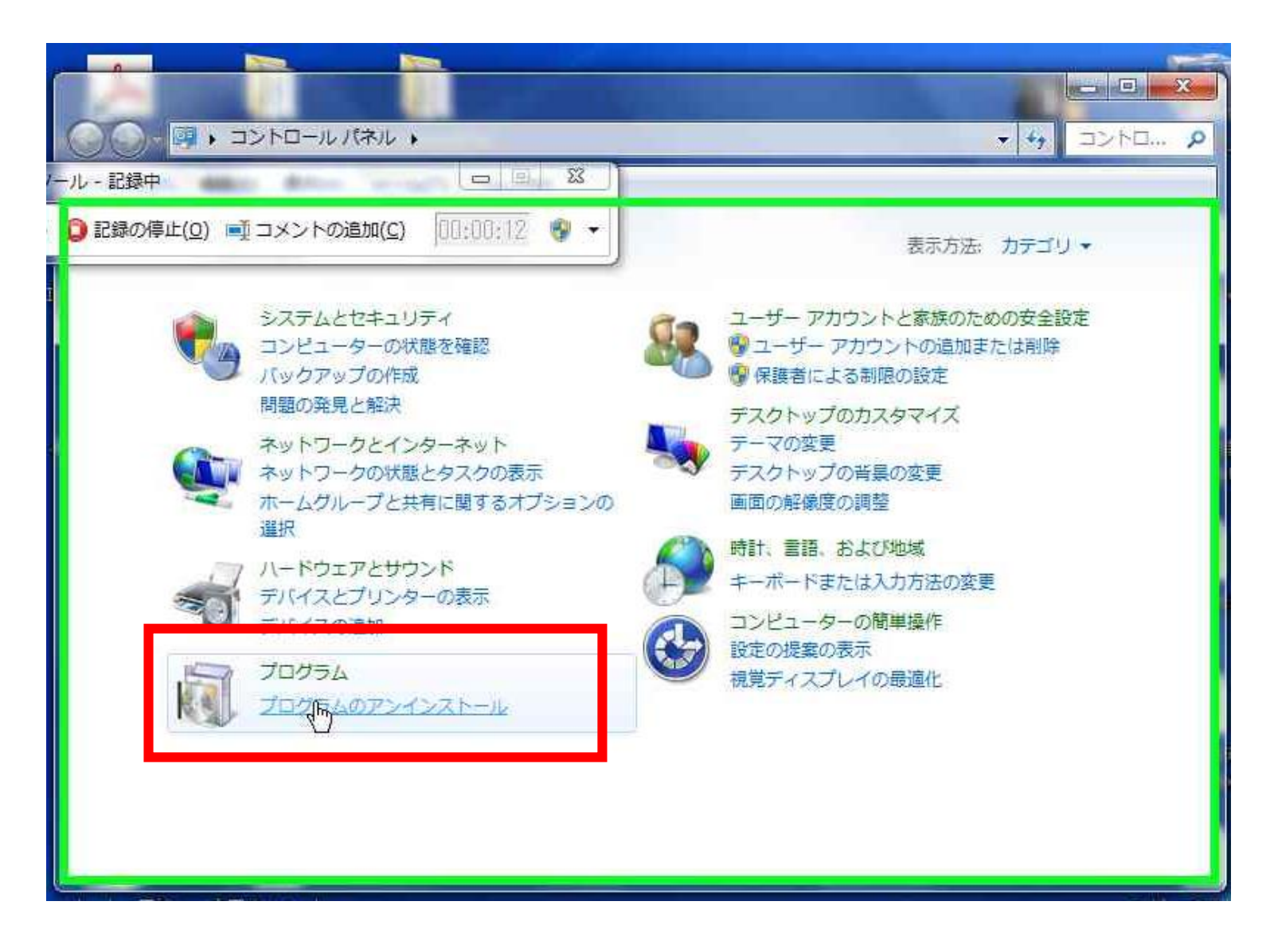

③「プログラムのアンインストール」をクリックします。

### ④画面右上の検索ボックスに、「silverlight」と入力する。 (アンインストールしたいプログラムの名前を入力します。)

**The Man** 

 $-4$ 

5 . コントロール パネル 、プログラム 、プログラムと機能 、インストールされた更新プログラム

#### ファイル(F) 編集(E) 表示(V) ツール(T) ヘルプ(H)

コントロール パネル ホーム 更新プログラムのアンインストール

プログラムのアンインストー  $JL$ 

更新プログラムをアンインストールするには、一覧からプログラムを選択して [アンインストール] または [変更] をクリックします。

#### ※ Windows の機能の有効化また

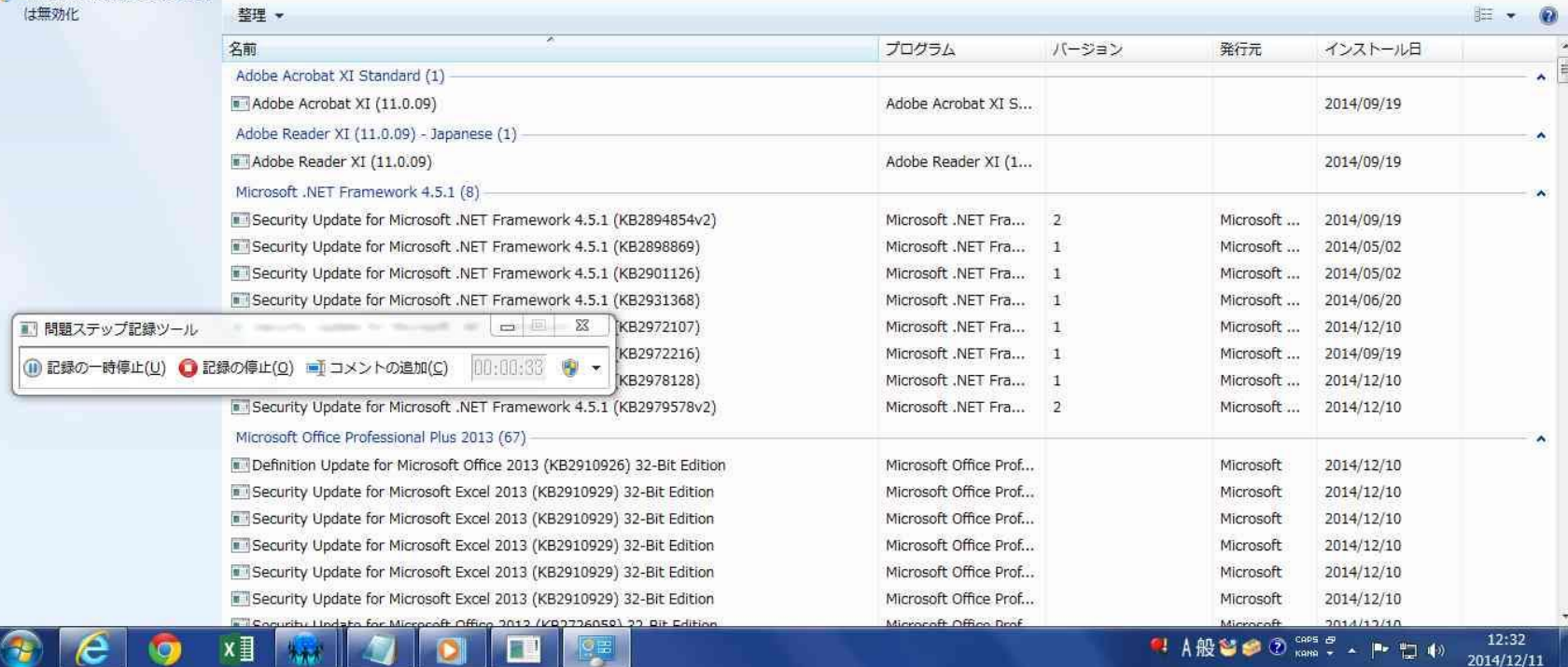

### ⑤表示される「Microsoft Silverlight」を選択します。 ⑥「アンインストール」をクリックします。

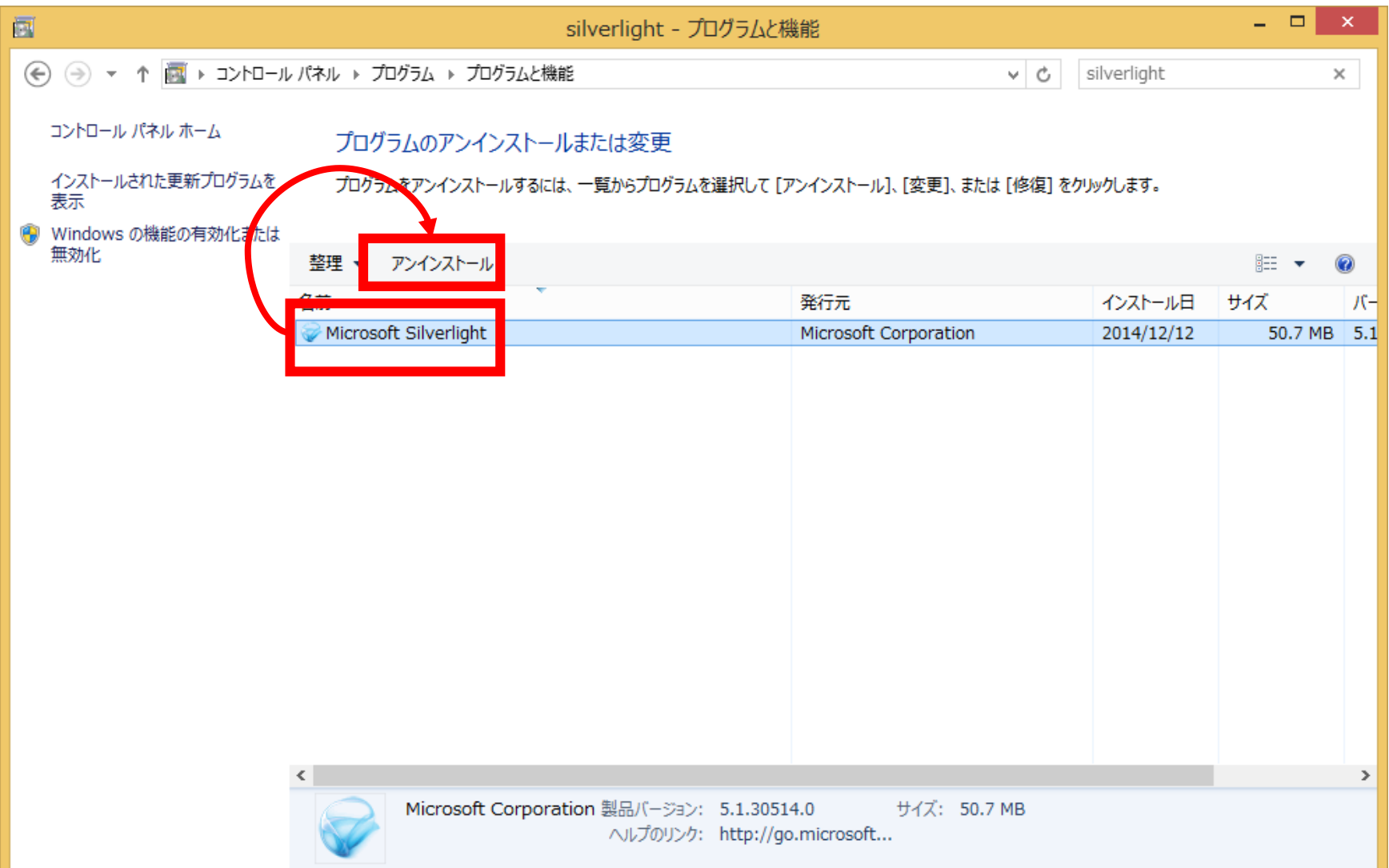

⑦「Microsoft Silverlight」をアンインストールしますか?のメッセージが表示 されるので、「はい」のボタンをクリックします。

⑧その後「ユーザアカウント制御」などのメッセージが出ますので、アンインストールを進めてください。 ⑨アンインストール完了後、再起動を求められることもありますので、再起動をしてください。

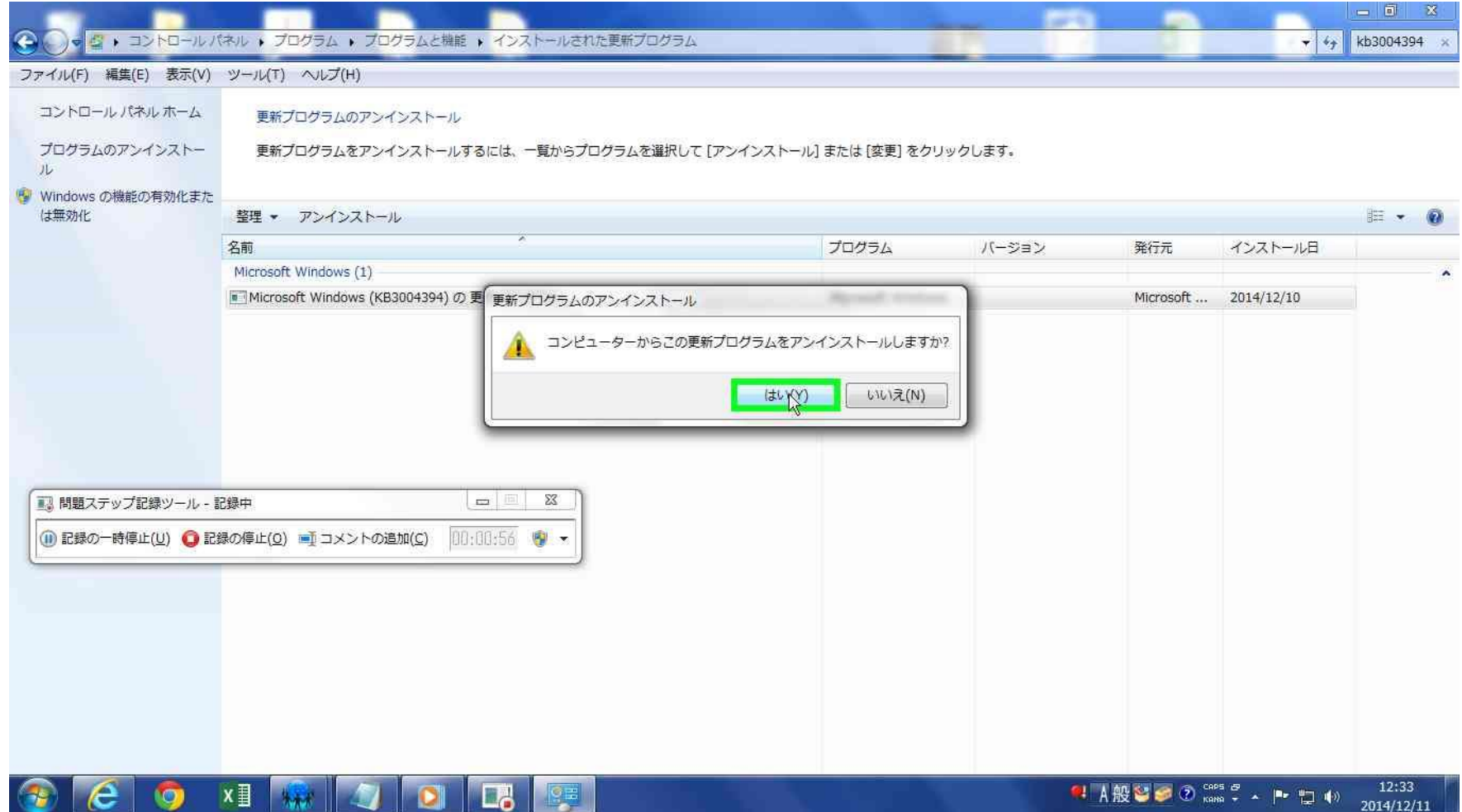